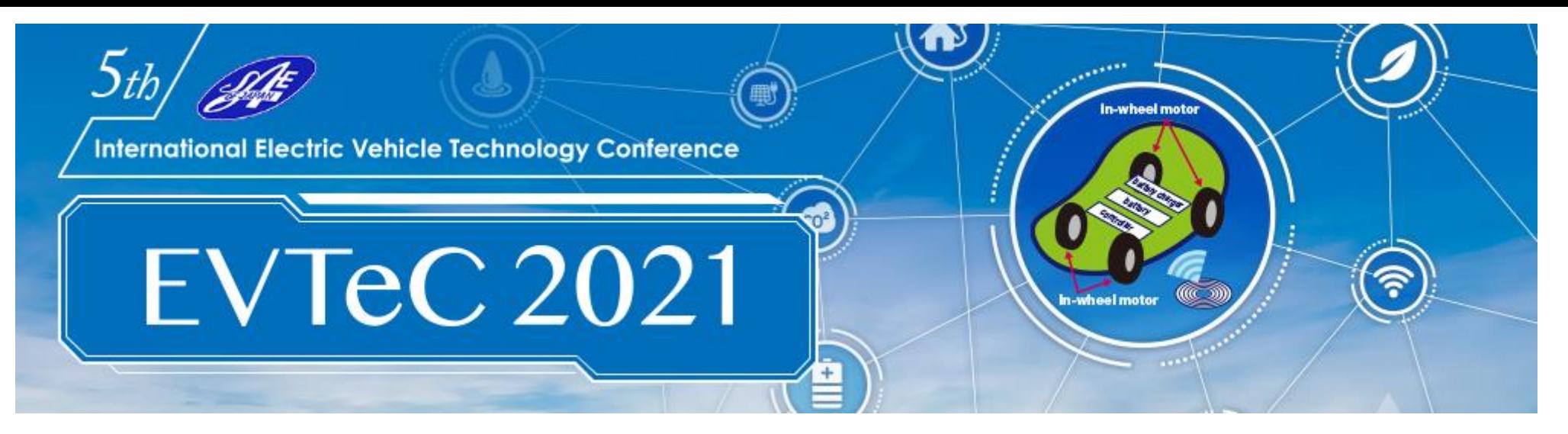

## **Participants Guide**

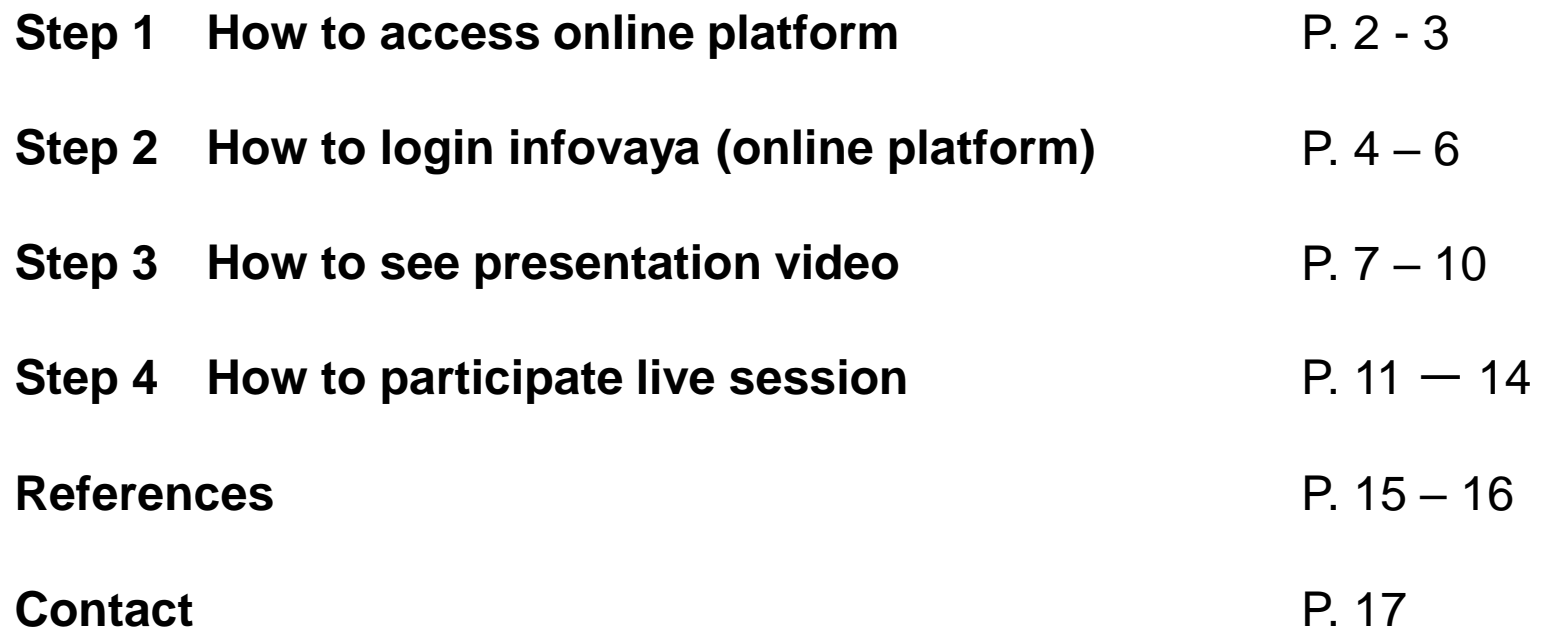

1

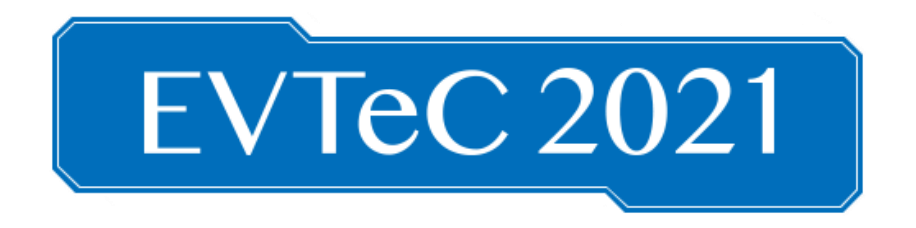

## **How to Access Online Conference Platform**

## STEP 1

1. Login to your registration account with registered email address and password. URL: <https://secure101.jtbcom.co.jp/evtec2021/>

\*If you have not registered yet, please click "New Registration" to complete the registration first.

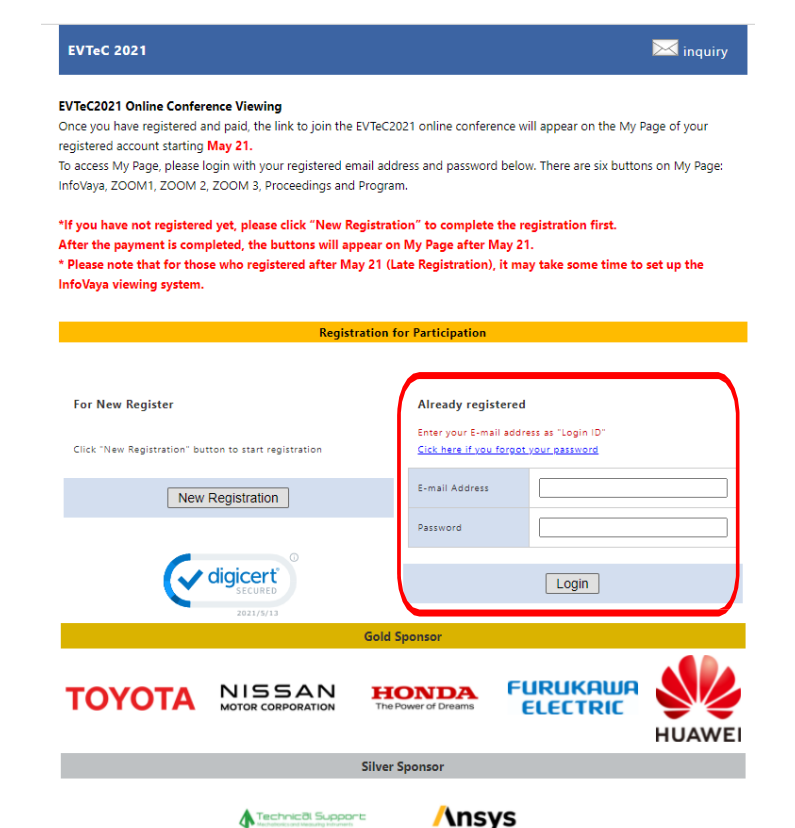

2. Those who finished payment, six buttons will appear to your Main Menu.

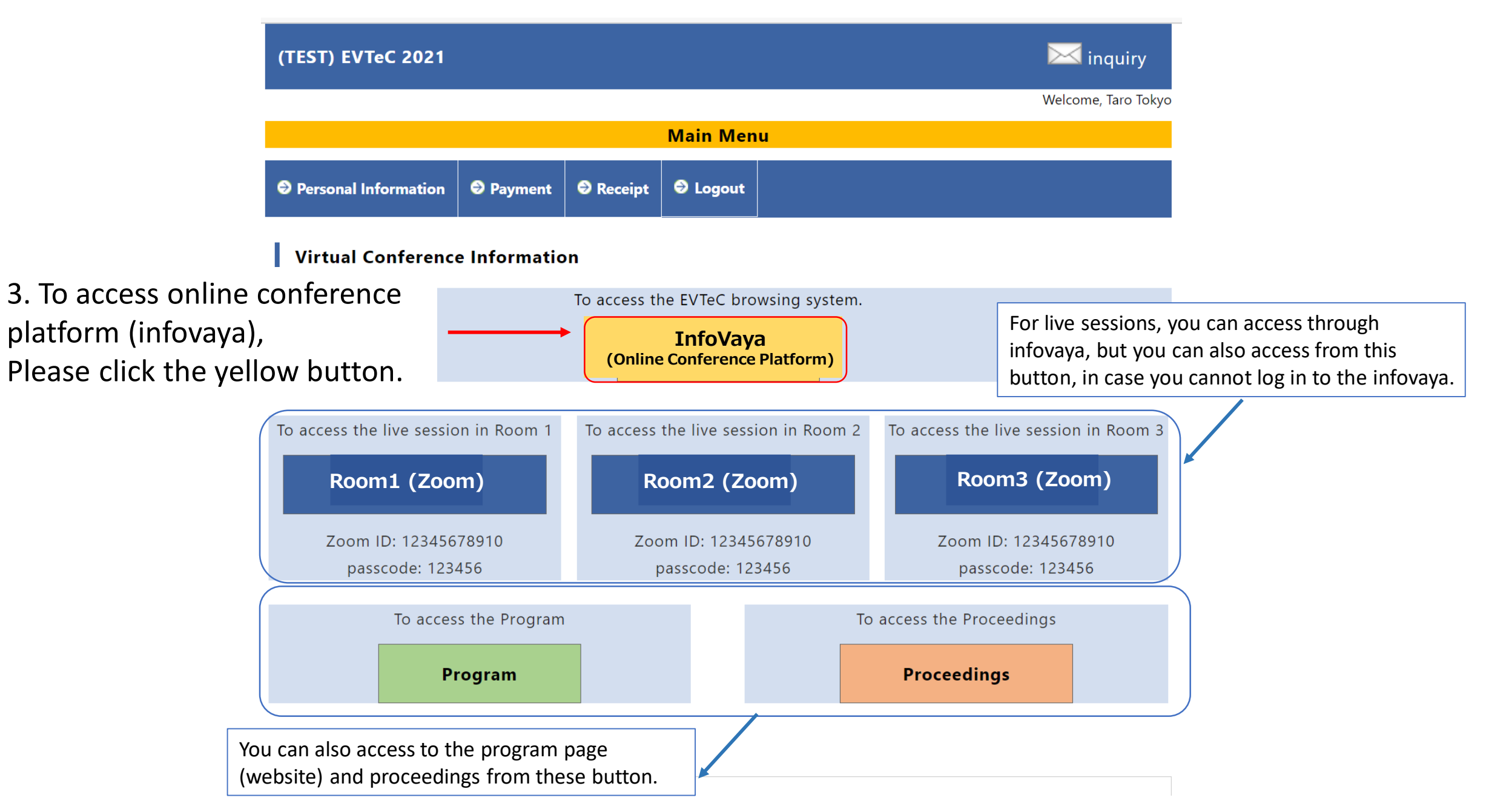

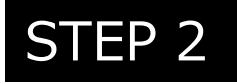

## **After you reached to Infovaya (online conference platform) 1. Set your password**

1.1- Once the Online Conference Platform launch, please click here to set your password.

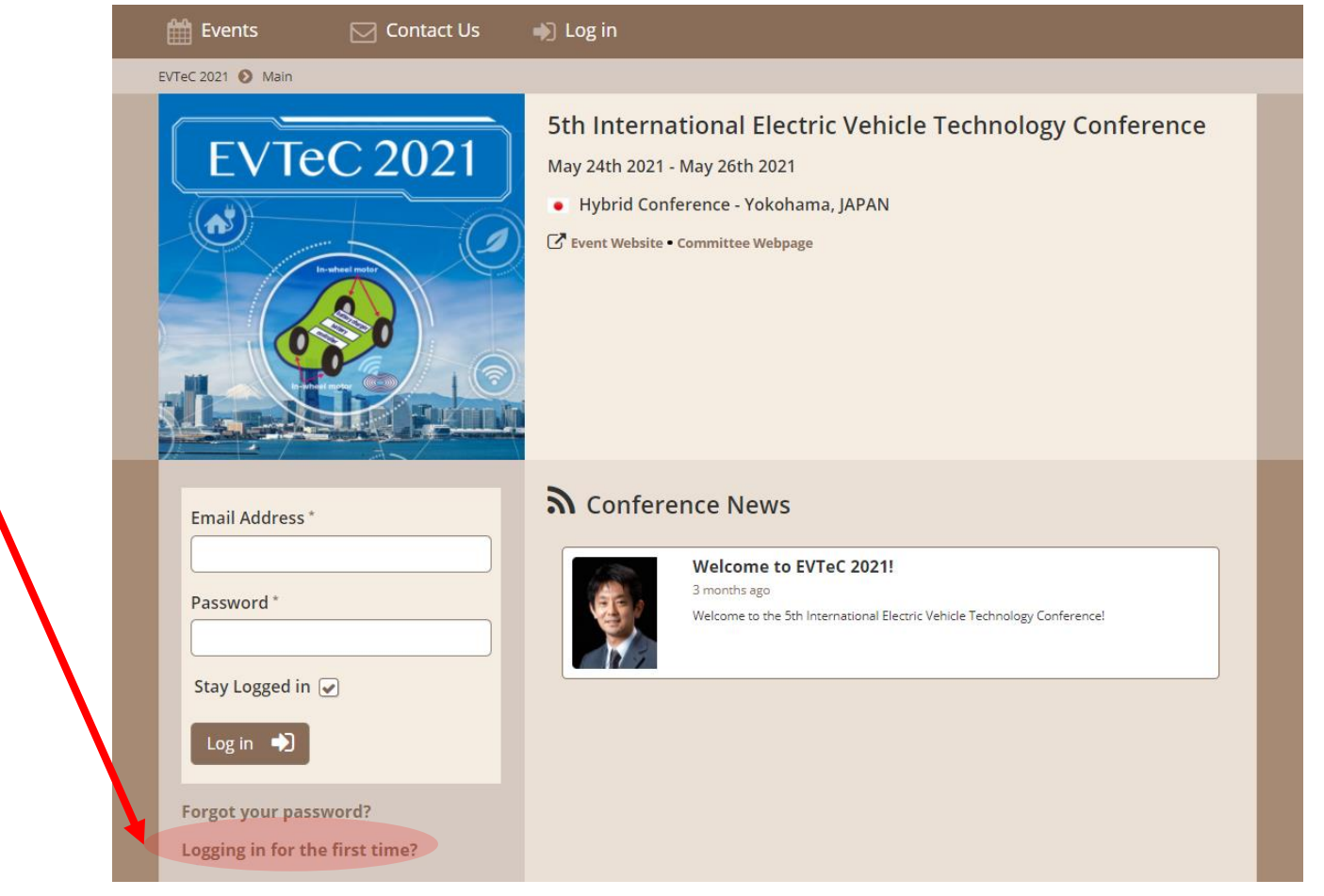

#### 1.2- Enter your email address that will be informed by the EVTeC 2021 Secretariat.

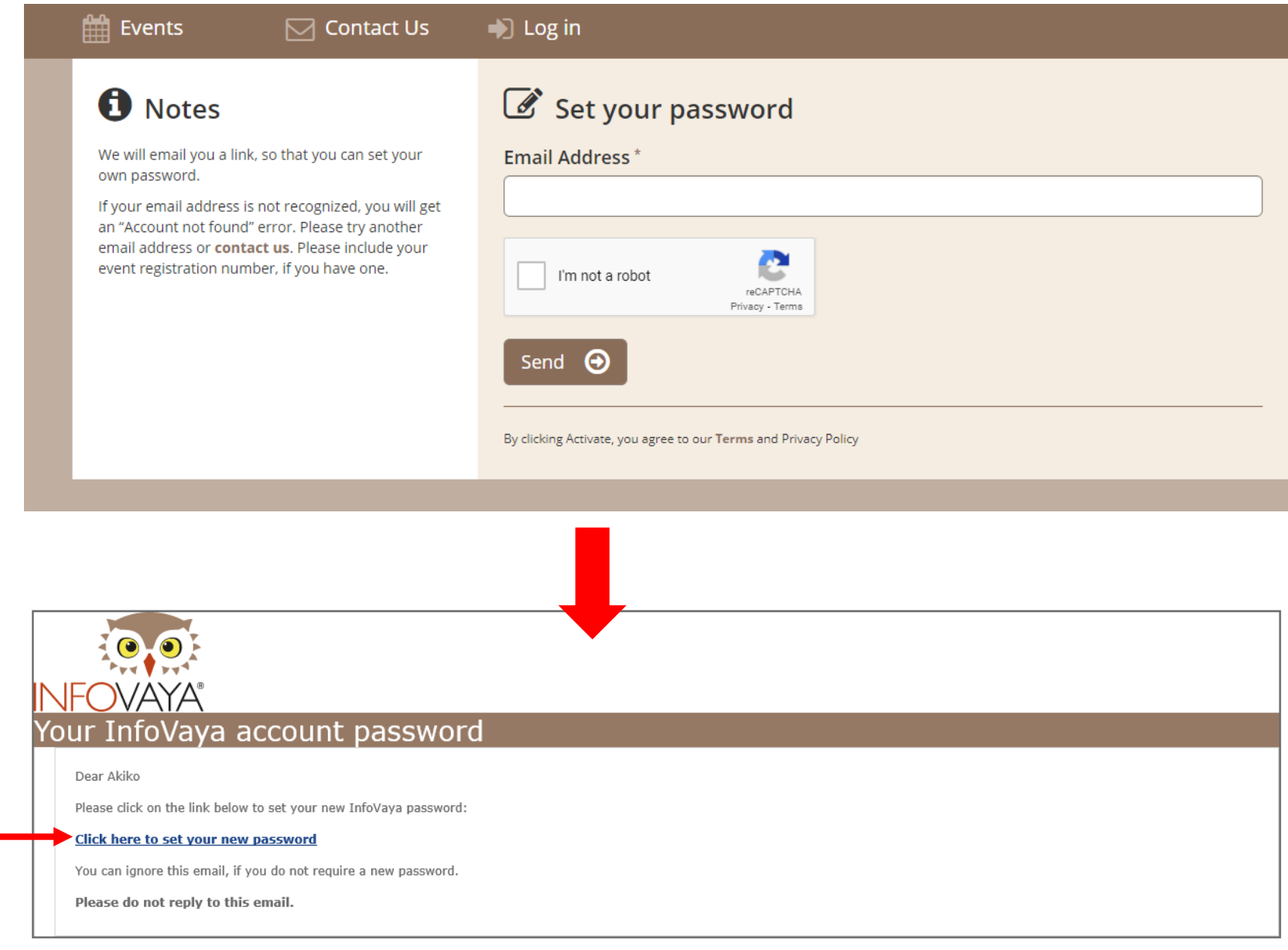

1.3- You will receive an email from InfoVaya (noreply@infovaya.com).

Click here to set your new password.

Copyright © 2021 Infovaya. All rights reserved.

1.4- Enter your password that can be decided by yourself.

Password must…

- contain at least one capital letter, one lowercase letter and a number.
- be 8 characters minimum.

1.5- Now you can login with your email address and password.

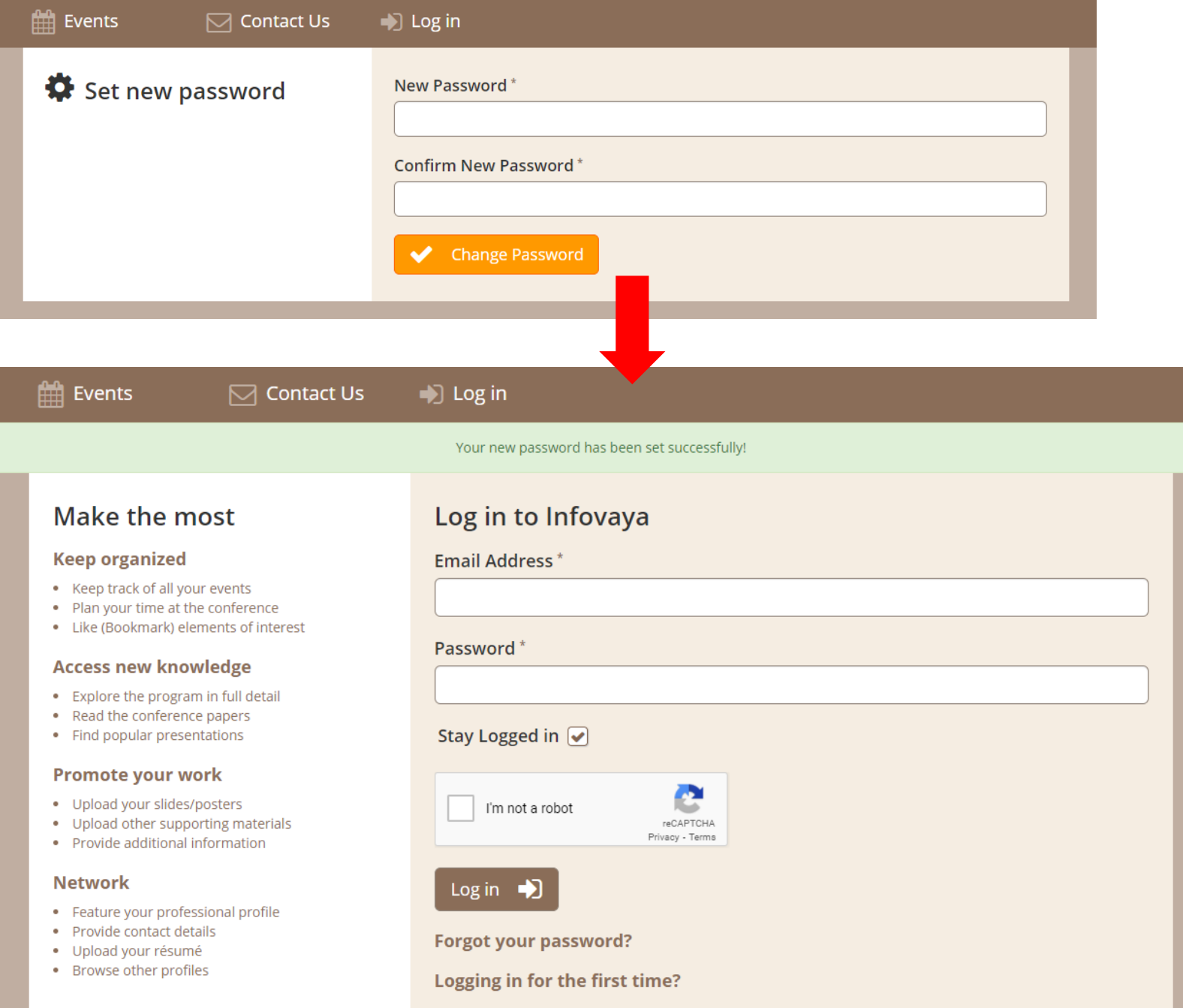

## **2. See EVTeC 2021 Program and Presentation (Presentation video (on-demand))**

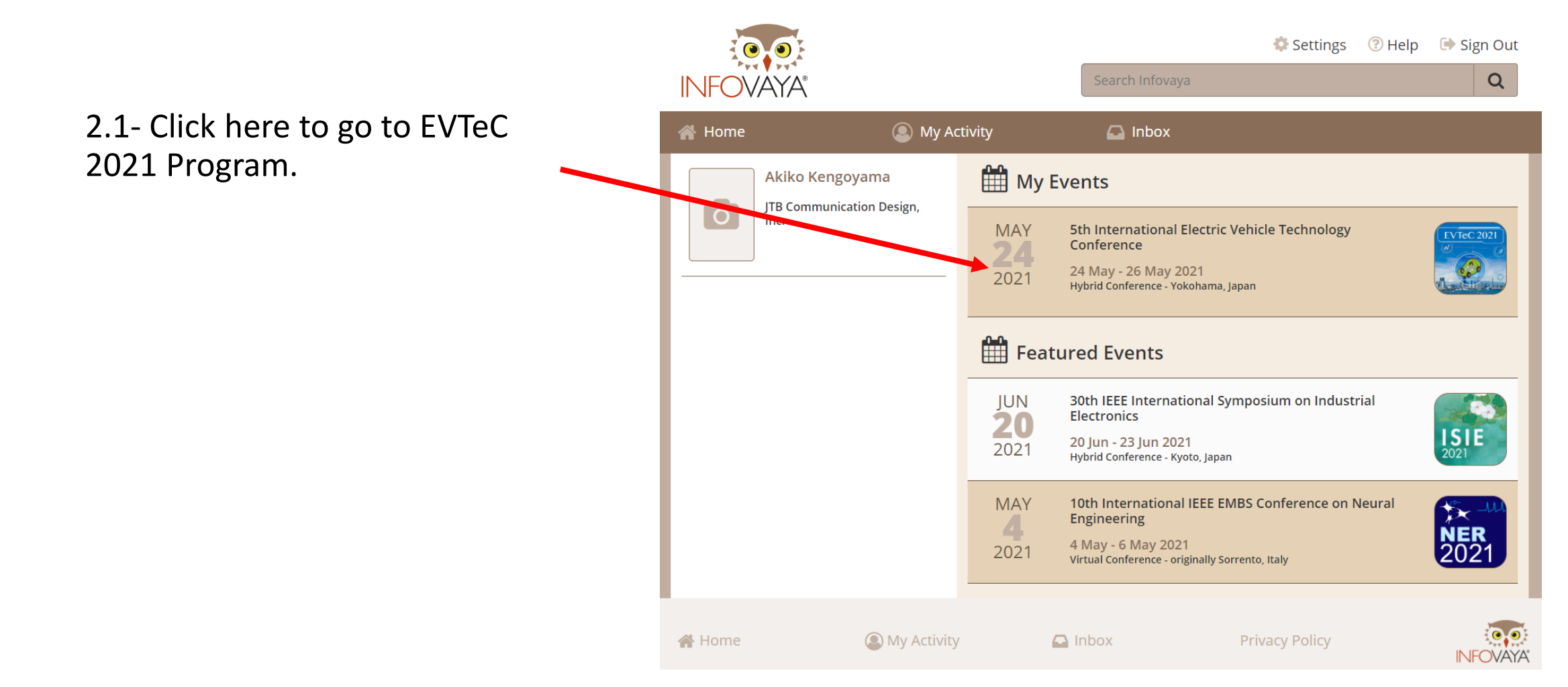

2.2 On the top page, there are several menus:

①Program: You can check the program by time table.

②Digest: You can check the program by checking the digest of each presentations.

③Sessions: You can check the program from session list.

④Presentations: You can check the program from session list.

 $(5)$ Profiles: You can check the list of presenters/chairs/authors those who uploaded photo

⑥Popular: Popular presentations are listed here.

⑦Conference news: If there's any news, the post will be updated.

⑧Proceedings: You can download proceedings zip file from this link.

![](_page_7_Picture_98.jpeg)

2.3- If you click "Digest" on the top page, you can see the pages below:

This clipmark shows there are presentation slides Rooms  $\blacktriangleright$  Dates  $\blacktriangleright$  Times  $\blacktriangleright$   $\bigcirc$ Categories  $\blacktriangledown$ (PDF). \* To see the file, please go 12:30 - 13:50 | MON 24 MAY 2021 | ROOM 1 | A1 | SPECIAL SESSION | ● / ● to next page. **Traction Motor for EVs** 四田 12:30 - 12:50 | A1.1 因田 12:50 - 13:10 | A1.2 13:10 - 13:30 | A1.3 **Resentation Title** Presentation Title Presentation Title Hiroshi Fujimoto<sup>1</sup> Hiroshi Fujimoto<sup>1</sup> Hiroshi Fujimoto<sup>1</sup><br>University of Tokyo<sup>1</sup> <sup>1</sup>University of Tokyo <sup>1</sup>University of Tokyo Video (mp4) Representative Representative Representative Image Image Image Paper (pdf) 12:30 - 13:50 | MON 24 MAY 2021 | ROOM 2 | B1 | SPECIAL SESSION | 0 / 0 Please click the Presentation title **Fuel Cell System and Vehicle** of the presentation you would like to check. **D田** 12:30 - 12:50 | B1.1 四个田 12:50 - 13:10 | B1.2 **DB** 13:10 - 13:30 | B1.3 Presentation Title Presentation Title Presentation Title Hiroshi Fujimoto<sup>1</sup> Hiroshi Fujimoto<sup>1</sup> Hiroshi Fujimoto<sup>1</sup><br><sup>1</sup>University of Tokyo <sup>1</sup>University of Tokyo <sup>1</sup>University of Tokyo Representative Representative Representative Image Image Image 四田 13:30 - 13:50 | B1.4 Presentation Title Hiroshi Fujimoto<sup>1</sup> <sup>1</sup>University of Tokyo **Representative** Image

2.4- On the next page, you can check each presentations' abstract, video, full text (papers), and presentation slides(if any).

#### Presentation and session information

Text of abstract

- Presentation Video ・Participants can watch the pre-recorded video anytime. Paper (PDF) Presentation Slides (if any)
- Comments (chat-based discussion)
- ・Participants can write questions anytime.
- ・Presenters should write the answers for the comments.

![](_page_9_Figure_7.jpeg)

#### **3. See EVTeC 2021 Program and Presentation (Attending live-sessions)** STEP 4

3.1- After you login at Step 2, please select the program/session you would like to join. Once you moved to the session, please click "join online session" link to launch zoom meeting. \*Please note that sharing these URL with non-registered individuals is strictly prohibited.

![](_page_10_Figure_2.jpeg)

3.2- If this is first time for you to use zoom, please install zoom in your PC. Go [https://zoom.us/download#client\\_4meeting](https://zoom.us/download#client_4meeting)

Click "Download"

Zoom will be automatically operated from the next log-in time

Note: You may log-in from your browser, but some functions might be lost.

![](_page_11_Picture_4.jpeg)

3.3- After you login at zoom, please change your zoom name as below:

#### J. Smith (UTokyo, XXX)

**Unmute** 

where XXX=the last 3 digits of the registration number.

For the presentation time (video), please turn the microphone and video OFF during the presentations.

![](_page_12_Picture_4.jpeg)

13

3.4- During the oral discussion time, if you wish to talk for question, please chat "I have a question". Please do not write the question itself.

Then the chair will pick the attendee's name and allow you to talk, then please unmute the microphone and make questions.

![](_page_13_Figure_2.jpeg)

![](_page_14_Picture_69.jpeg)

### **Reference 2: Others**

・Click here if you need any help about the system.

FAQ and contact form are available.

・Click here to edit your profile if you want.

![](_page_15_Picture_4.jpeg)

# **Contact information**

## EVTeC2021 Registration Office: [evtec2021-reg@jtbcom.co.jp](mailto:evtec2021-reg@jtbcom.co.jp) Office Hours: 10:00-17:00 on Moday-Friday (JST)